# **Deleting Cash Advances**

**Purpose:** Use this document as a reference for how to delete cash advances in ctcLink.

**Audience:** Finance and Business Office staff.

You must have at least one of these local college managed security roles:

- ZZ Expenses Processing
- ZZ Expenses Workcenter
- ZZ PeopleSoft User

If you need assistance with the above security roles, please contact your local college supervisor or IT Admin to request role access.

**The Delete Cash Advance page displays a list of** *unsubmitted* **cash advance requests** for the employee whose ID you entered.

### **Deleting Cash Advances**

#### **Navigation: Employee Self-Service > Travel and Expenses > Cash Advances > Delete Advance**

- 1. The **Delete Cash Advance** search page displays.
- 2. Enter **Empl ID** or **Name.** Note: If search criteria is left blank, all existing unsubmitted cash advances will display.
- 3. Select **Search**.
- 4. The **Delete Cash Advance Report** page displays.
- 5. Select the **Select** checkbox for the Advance ID you'd like to delete.
- 6. Select **Delete Selected Advance(s)**.

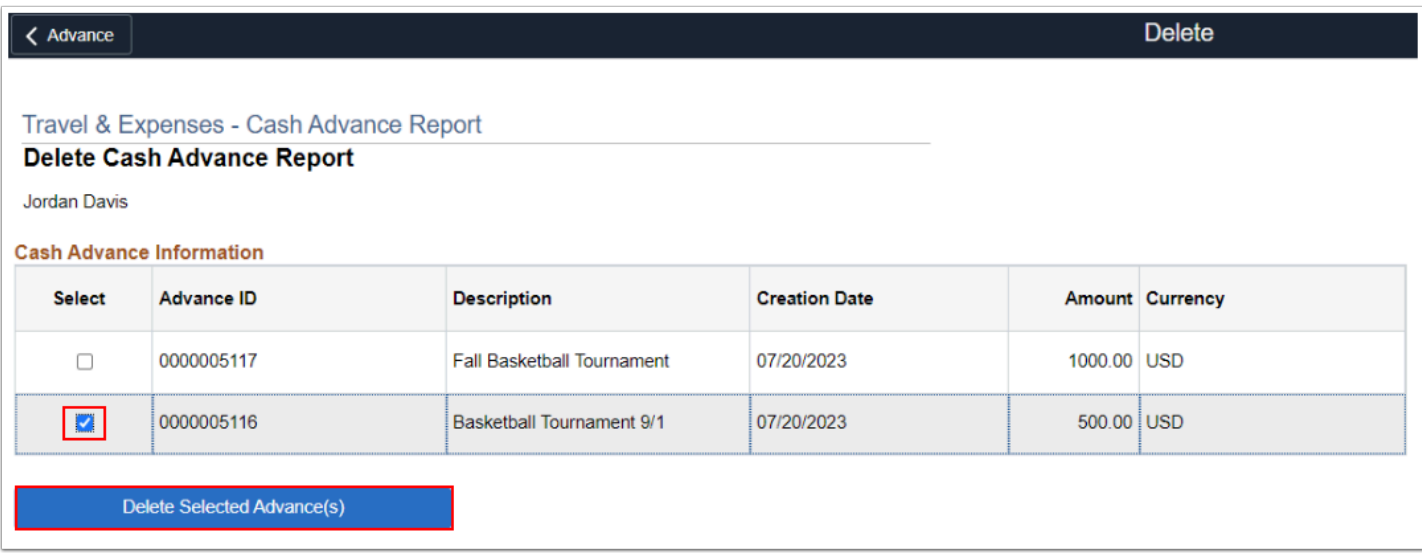

- 7. The **Delete Confirmation** page displays.
- 8. Select **OK**.

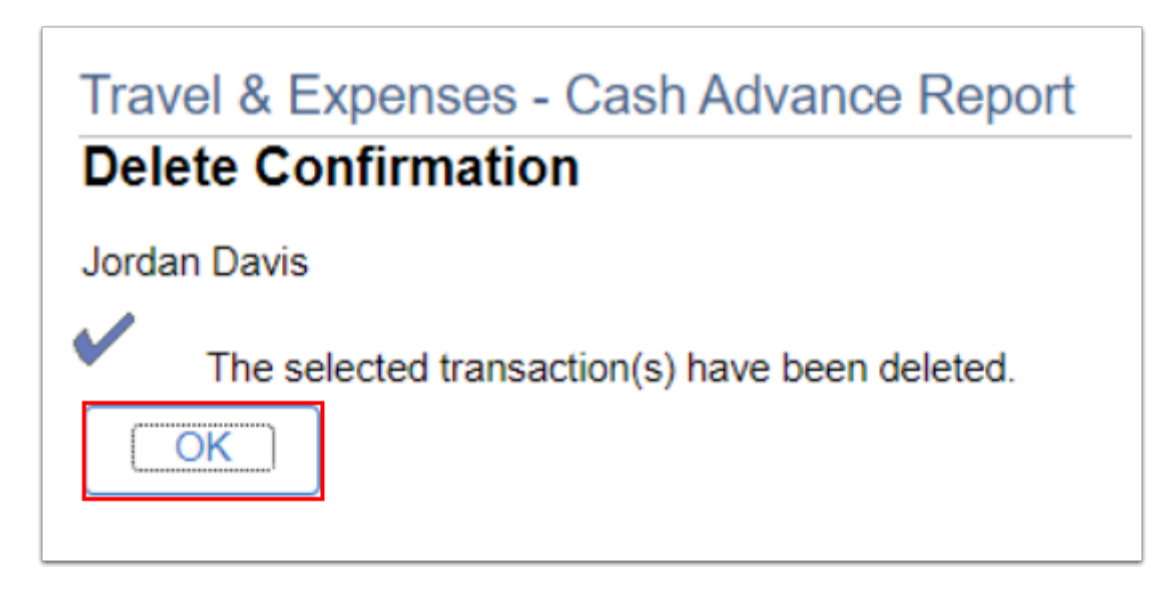

9. The updated **Delete Cash Advance Report** page displays. Note that the Advance ID you deleted is gone.

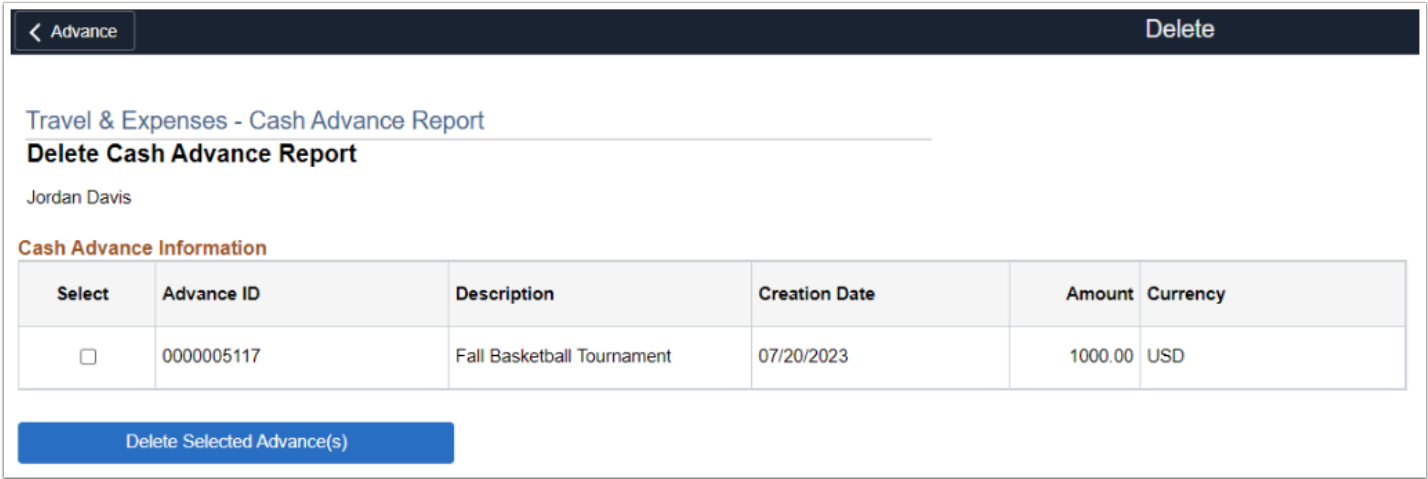

10. Process complete.

# **Video Tutorial**

The video below demonstrates the process actions described in the steps listed above. There is no audio included with this video. Select the play button to start the video.

## **Video Tutorial Via Panopto**

View the external link to [Deleting Cash Advances.](https://sbctc.hosted.panopto.com/Panopto/Pages/Viewer.aspx?id=1cbe1399-b9fe-4e92-a1b3-b0450128920e&start=0) This link will open in a new tab/window.